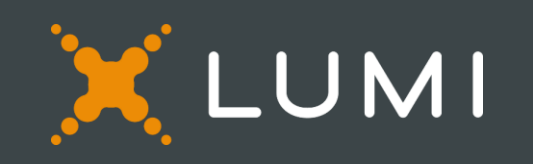

Login

Lumi AGM Mobile

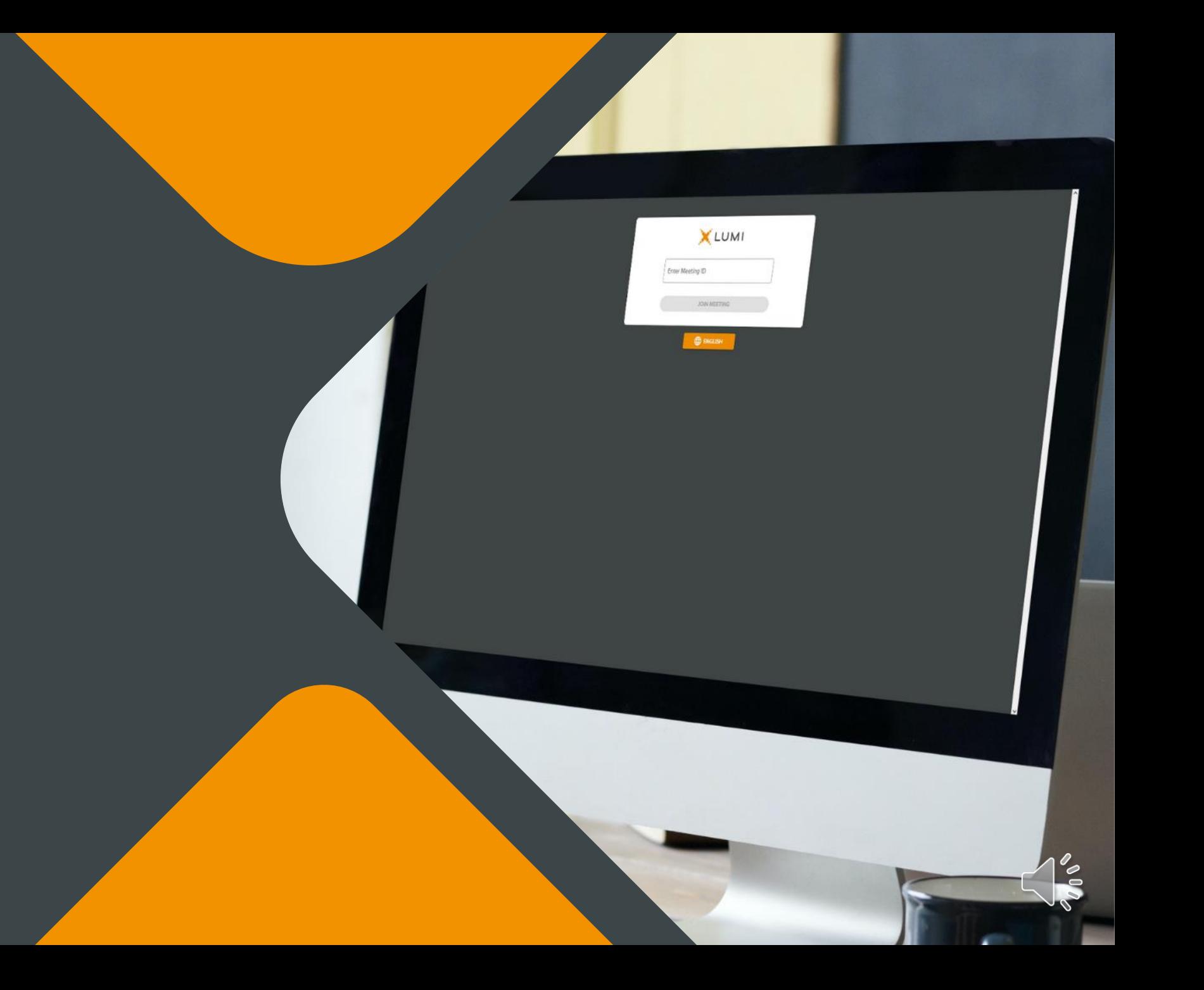

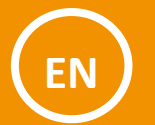

Go to lumiconnect.com and enter your Meeting ID

<https://web.lumiconnect.com/103673297>

Ga naar lumiconnect.com en voer uw vergaderings-ID in

<https://web.lumiconnect.com/103673297>

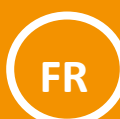

**NL**

Accédez à lumiconnect.com et entrez votre ID de réunion

<https://web.lumiconnect.com/103673297>

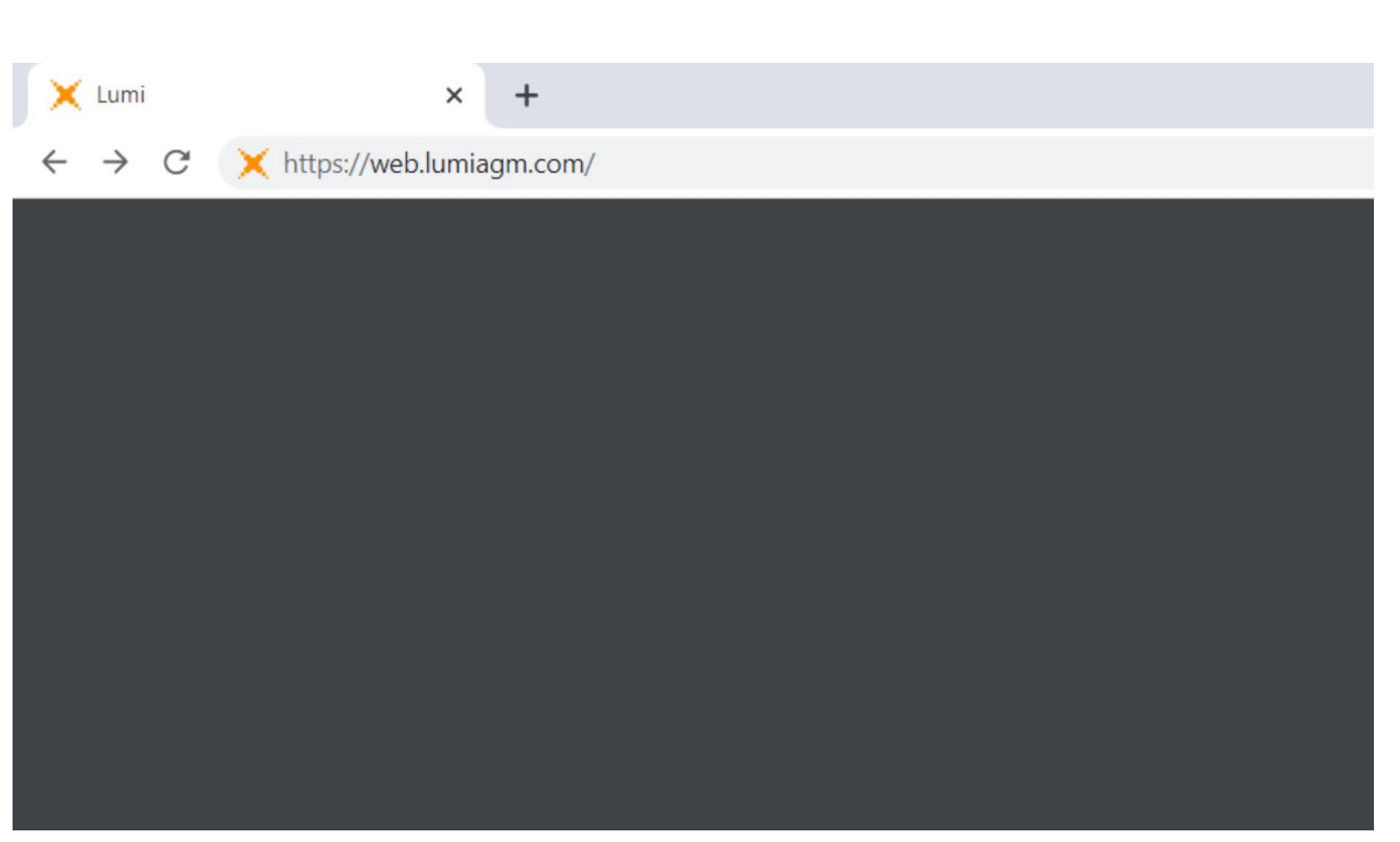

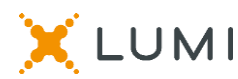

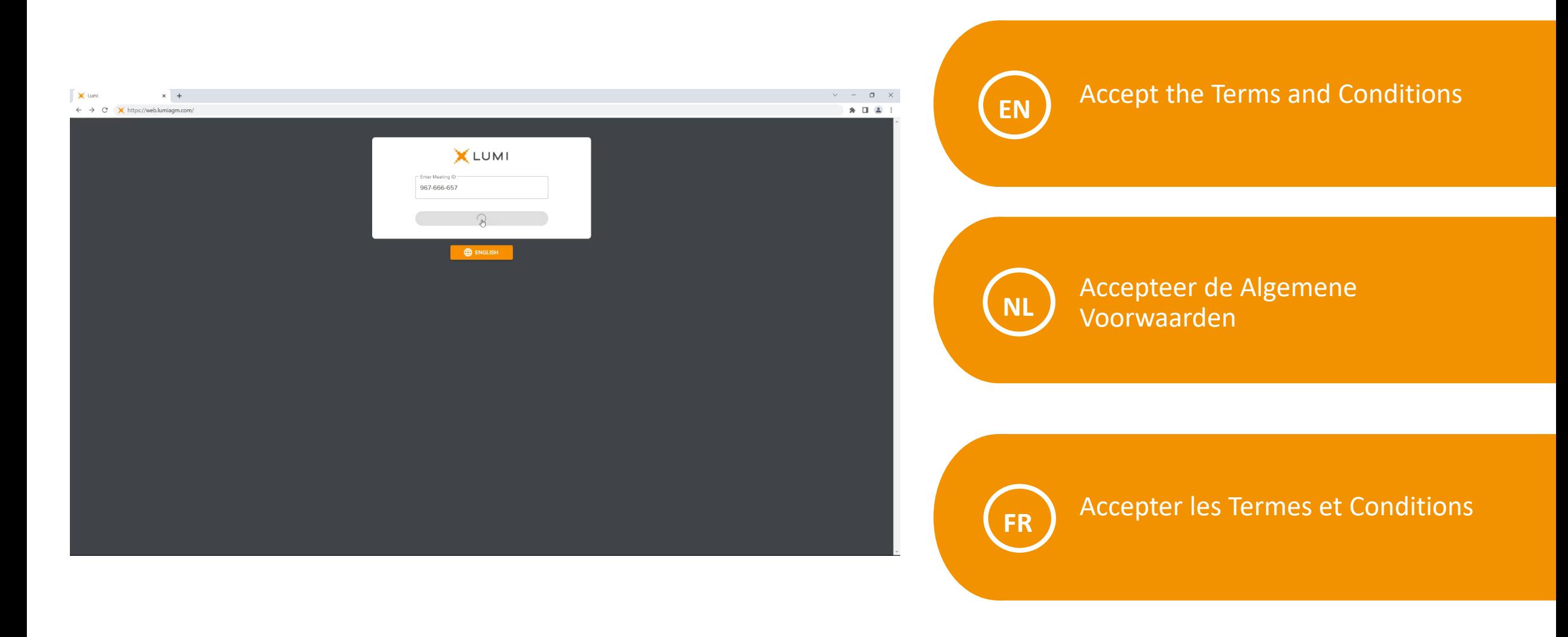

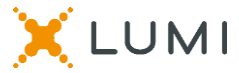

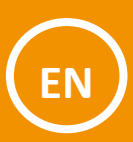

# Choose authenticated user or guest login. Also see further support information

 $\mathbf{\times}$  tumi

Kies geauthentiseerde gebruiker - of gastaanmelding. Ga naar informatie voor verdere ondersteuning

**FR**

**NL**

Choisissez la connexion d'utilisateur ou d'invité authentifié. Voir aussi l'information pour supports complémentaire

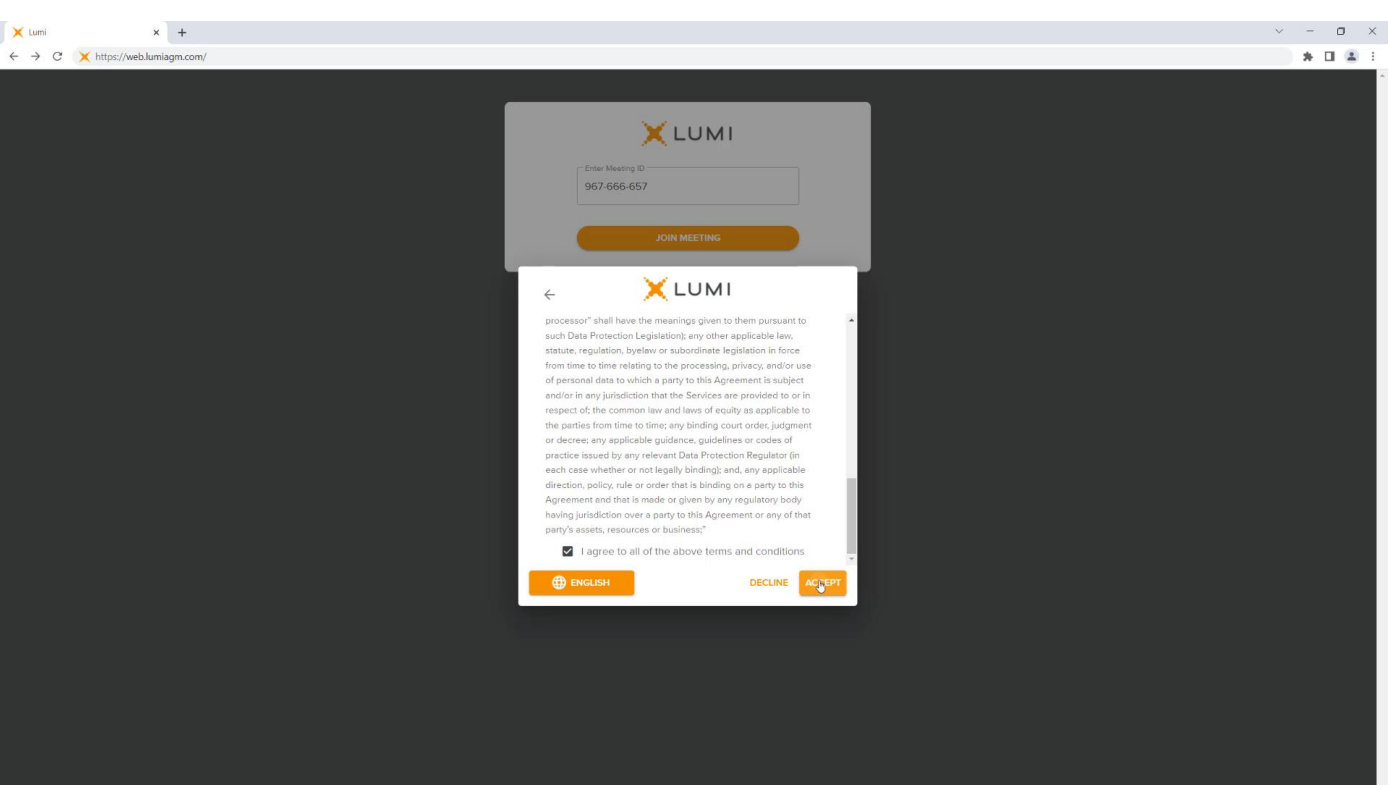

![](_page_3_Picture_7.jpeg)

 $\leftarrow$   $\rightarrow$  X a web.lumiagm.com/#/967666657?step=select 12 女 身 目 鼻 : **XLUMI** Enter Meeting 967-666-657 **X** LUMI  $\leftarrow$  $\bullet$ I have a login  $\circ$ I am a guest Further Support Shareholder \ Member Support Please contact the Company's registrar before 11:00pm via the phone number listed in the Notice of Meeting for your SRN \ Username and PIN \ Password. Lines are open 9.00am to 5.00pm Monday to Friday **ENGLISH** CANCEL

**EN**

 $\vee$  - 0  $\times$ 

Enter your username and password to access the platform

**NL**

Voer uw gebruikersnaam en wachtwoord in om toegang te krijgen tot het platform

**FR**

Entrez votre nom d'utilisateur et votre mot de passe pour accéder à la plateforme

![](_page_4_Picture_8.jpeg)

 $\times$  +

 $C$  Lumi

![](_page_5_Picture_0.jpeg)

# Single Motion

Lumi AGM Mobile

![](_page_5_Picture_3.jpeg)

![](_page_6_Picture_0.jpeg)

# When Voting is open it will be accessible from the navigation bar

Wanneer de stemming geopend is, zal ze toegankelijk zijn via de navigatiebalk

![](_page_6_Picture_3.jpeg)

Lorsque le vote est ouvert, il sera accessible à partir de la barre de navigation

## 967-666-657

## Lumi AGM 2022

### **QUESTIONS**

(1) You can submit questions before and during the meeting until the Chair concludes the Q&A part of the meeting:

- Select the messaging icon at the top of the screen.
- Type your question using the chat function at the top of the screen.
- Click the orange arrow to submit your question.

(2) Alternatively, questions can be asked online or by telephone (see below).

(3) Questions may be moderated before being passed to the Chairman. This is to combine questions from the various question sources, to avoid repetition and to ensure an orderly meeting. We will endeavour to answer all questions posed but may combine questions that are similar in nature.

(4) You should note that submitting a question will not guarantee that your question is answered during the meeting.

(5) We will publish questions and answers on our website after the AGM.

### **PARTICIPATING ONLINE**

(1) Click this link here, you will then be requested to provide your full name and membership number.

(2) You will then join a queue and will be invited by the Chairman to ask your question.

### PARTICIPATING BY TELEPHONE

(1) Call the appropriate participant dial-in number listed below and when welcomed by the operator, ask for the Company's AGM.

(2) The operator will take your full name.

(3) Please either mute or pause your webcast stream once you have called in.

(4) Once joined to the meeting, simply press \* then 1 to join the question queue and, when invited to casak yayı may nasa yayır ayastlan

![](_page_7_Picture_1.jpeg)

![](_page_7_Picture_2.jpeg)

![](_page_8_Picture_0.jpeg)

You can change your vote at any time whilst the poll is open. You may also cancel your vote

![](_page_8_Picture_2.jpeg)

U kunt uw stem op elk gewenst moment wijzigen terwijl de poll open is. U kunt uw stem dus ook annuleren

![](_page_8_Picture_4.jpeg)

Vous pouvez modifier votre vote à tout moment pendant que le scrutin est ouvert. Vous pouvez également annuler votre vote

![](_page_8_Picture_62.jpeg)

![](_page_8_Picture_7.jpeg)

![](_page_9_Picture_46.jpeg)

![](_page_9_Picture_2.jpeg)

When you select an option you will receive a vote confirmation

Wanneer u een optie selecteert, **NL**

ontvangt u een stembevestiging

**FR**

Lorsque vous sélectionnez une option, vous recevez une confirmation de vote

![](_page_9_Picture_8.jpeg)

![](_page_10_Picture_0.jpeg)

When the poll is closed you will no longer be able to change your selection

**NL**

Wanneer de poll is gesloten, kunt u uw selectie niet meer wijzigen

![](_page_10_Picture_4.jpeg)

Lorsque le sondage sera fermé, vous ne pourrez plus modifier votre sélection

![](_page_10_Picture_49.jpeg)

![](_page_10_Picture_7.jpeg)

![](_page_11_Picture_0.jpeg)

# Messaging

Lumi AGM Mobile

![](_page_11_Picture_3.jpeg)

![](_page_12_Picture_0.jpeg)

# When Messaging is open it will be accessible from the navigation bar

Wanneer Messaging is geopend, is het toegankelijk via de navigatiebalk

![](_page_12_Picture_3.jpeg)

Lorsque la Messagerie est ouverte, elle sera accessible depuis la barre de navigation

## 967-666-657

**A** HOME

## Lumi AGM 2022

### **QUESTIONS**

(1) You can submit questions before and during the meeting until the Chair concludes the Q&A part of the meeting:

**MESSAGING** 

- Select the messaging icon at the top of the screen.
- Type your question using the chat function at the top of the screen.
- Click the orange arrow to submit your question.

(2) Alternatively, questions can be asked online or by telephone (see below).

(3) Questions may be moderated before being passed to the Chairman. This is to combine questions from the various question sources, to avoid repetition and to ensure an orderly meeting. We will endeavour to answer all questions posed but may combine questions that are similar in nature.

(4) You should note that submitting a question will not guarantee that your question is answered during the meeting.

(5) We will publish questions and answers on our website after the AGM.

## **PARTICIPATING ONLINE**

(1) Click this link here, you will then be requested to provide your full name and membership number.

 $\triangleright$ 

(2) You will then join a queue and will be invited by the Chairman to ask your question.

#### **PARTICIPATING BY TELEPHONE**

(1) Call the appropriate participant dial-in number listed below and when welcomed by the operator, ask for the Company's AGM.

(2) The operator will take your full name.

(3) Please either mute or pause your webcast stream once you have called in.

(4) Once joined to the meeting, simply press \* then 1 to join the question queue and, when invited to coook you may noce your quaction

![](_page_13_Picture_1.jpeg)

**EN**

Simply click in the text box to type your question and press the arrow button to send

**NL**

Klik gewoon in het tekstvak om uw vraag te typen en druk op de pijlknop om te verzenden

**FR**

Cliquez simplement dans la zone de texte pour taper votre question et appuyez sur le bouton fléché pour l'envoyer

![](_page_13_Picture_8.jpeg)

![](_page_14_Picture_0.jpeg)

Your message will go into the My Messages Tab. This is also where you will receive reply's

![](_page_14_Picture_2.jpeg)

Uw bericht komt op het tabblad Mijn Berichten. Dit is ook waar u antwoorden zult ontvangen

![](_page_14_Picture_4.jpeg)

Votre message ira dans l'onglet Mes Messages. C'est également là que vous recevrez des réponses.

![](_page_14_Picture_6.jpeg)

Received

CLOSE